## **How to upgrade ARAID 2200 HIC 2103 firmware by Flash Magic** V0.93

The "**Flash Magic**" communicates with ARAID 2200 via RS-232 connection to upgrade ARAID 2200's H.I.C.(Human Interface Cpu) LPC2103's firmware.

**(1)** Please insert the **Jumper** to the **proper position (J4)** as picture 1.

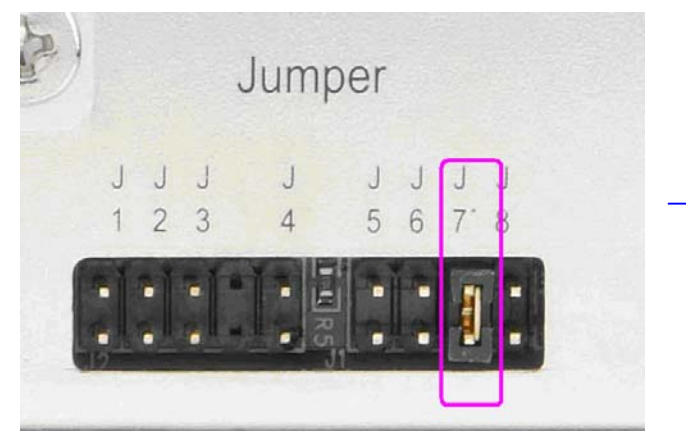

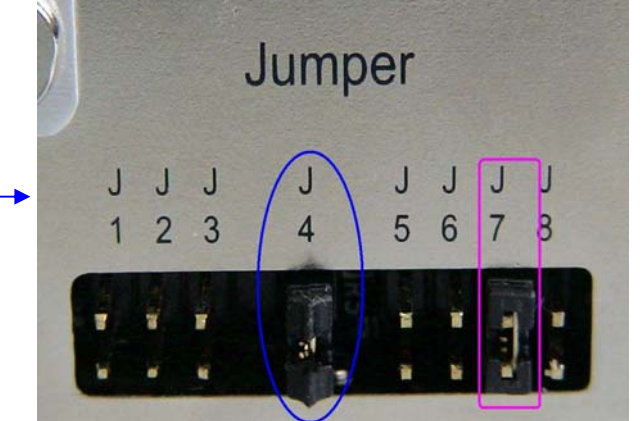

(picture 0: **Only J7 is inserted**) (picture 1: **J4** inserted, and remain **J7**)

**(2)** Remove both Upper and Lower Trays from ARAID 2200.

Connect the "**R1**" from real panel to a PC. This is a RS-232 communication. Once jumper **J4** is inserted, turn the power on, the front panel LCD will show as picture 2.

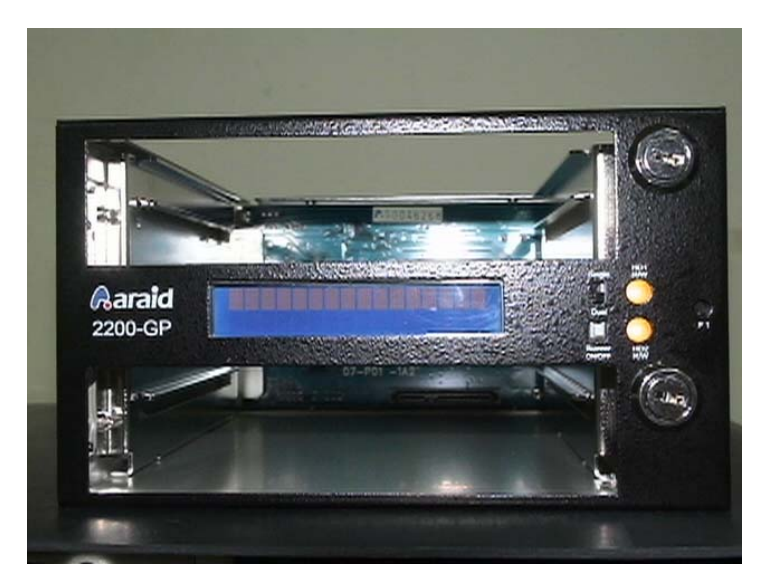

(picture 2)

**(3)** Launch the "**Flash Magic**" software from the **STAR menu**, see picture 3. If this is the first time for you to use the Flash Magic, please read another Accordance's document – "**Flash Magic User's Guide - English**" first.

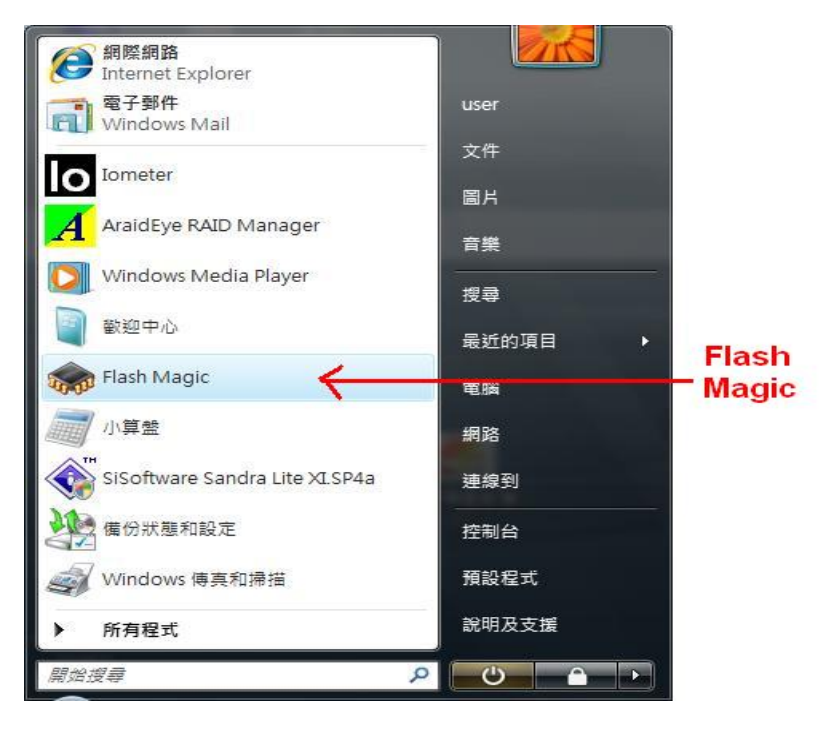

(picture 3)

 **(4)** After execute Flash Magic, the window will show up as picture 4. Make sure all 5 parameters are properly chosen (such as **COM** port, Baud Rate is **38400**, Device is **LPC2103**, Interface is [**ISP**], Osc Freq is **12** MHz) and check box (Erase all Flash+Code Rd Port) is checked.

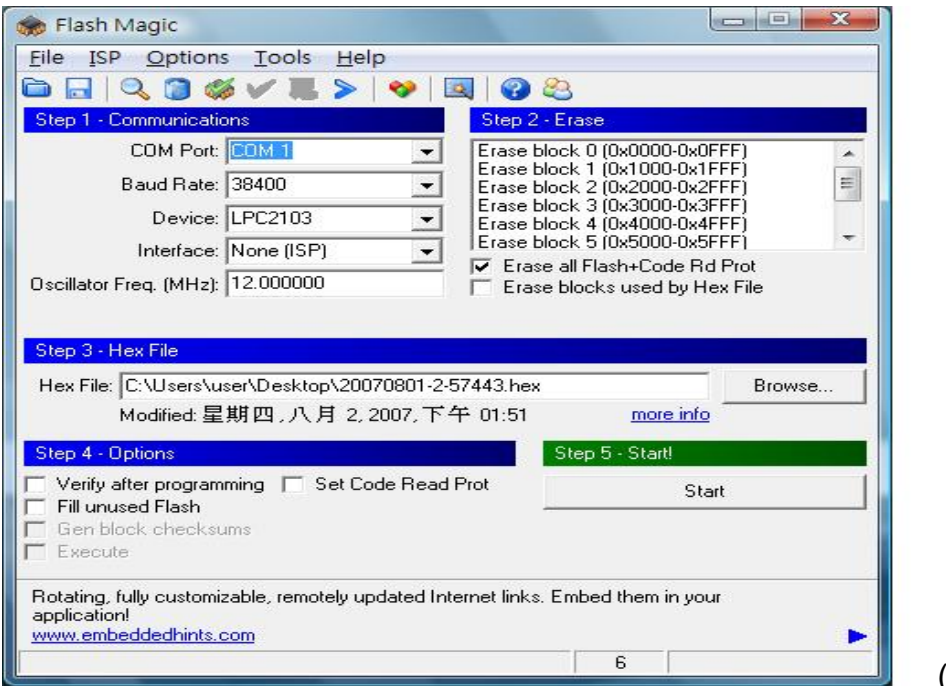

(picture 4)

How to upgrade **ARAID 2200 HIC 2103** firmware by **Flash Magic**

**(5)** Select "**Read Device Signature**" under **ISP** which make sure if system catch 2103 or not. See as picture 5.

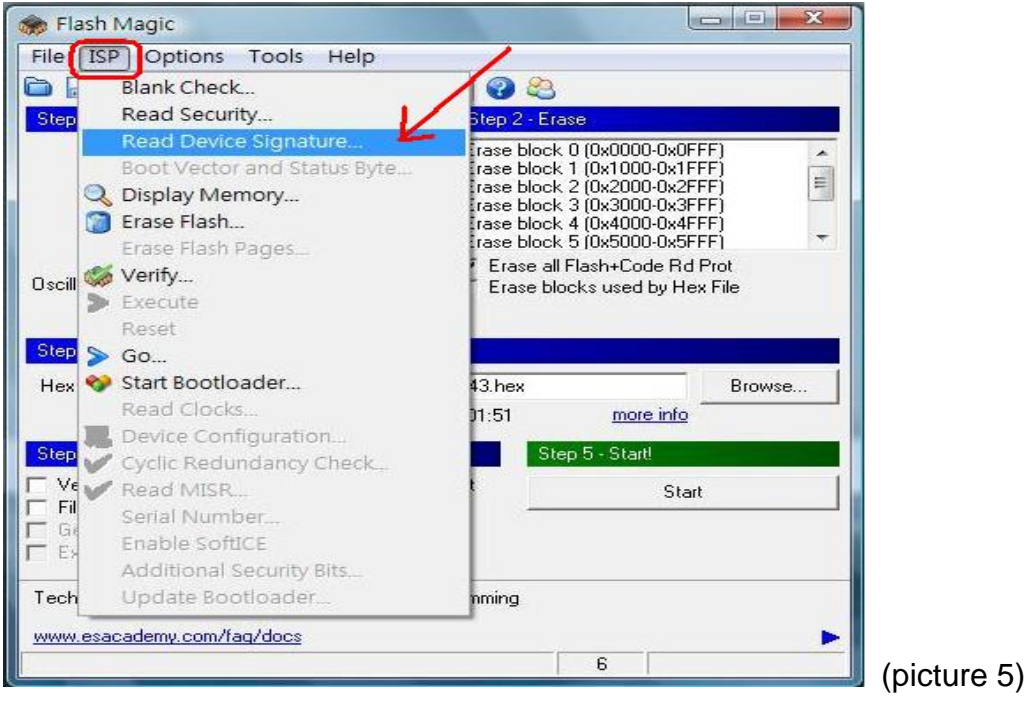

**(6)** When there's a value show up on "**Device ID**" column of "**Device Signature window**", it means system catches 2103, see as picture 6.

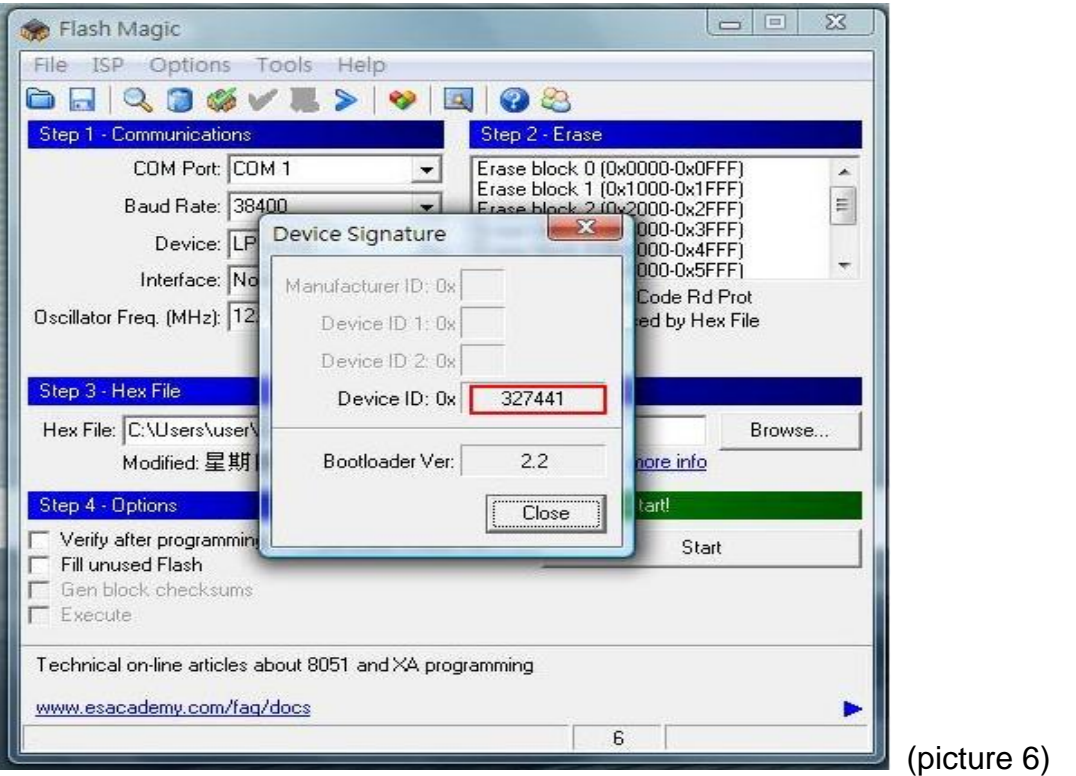

**(7)** Upgrading file is as **.hex**. Click "**Start**" to execute the upgrading process, see picture 7.

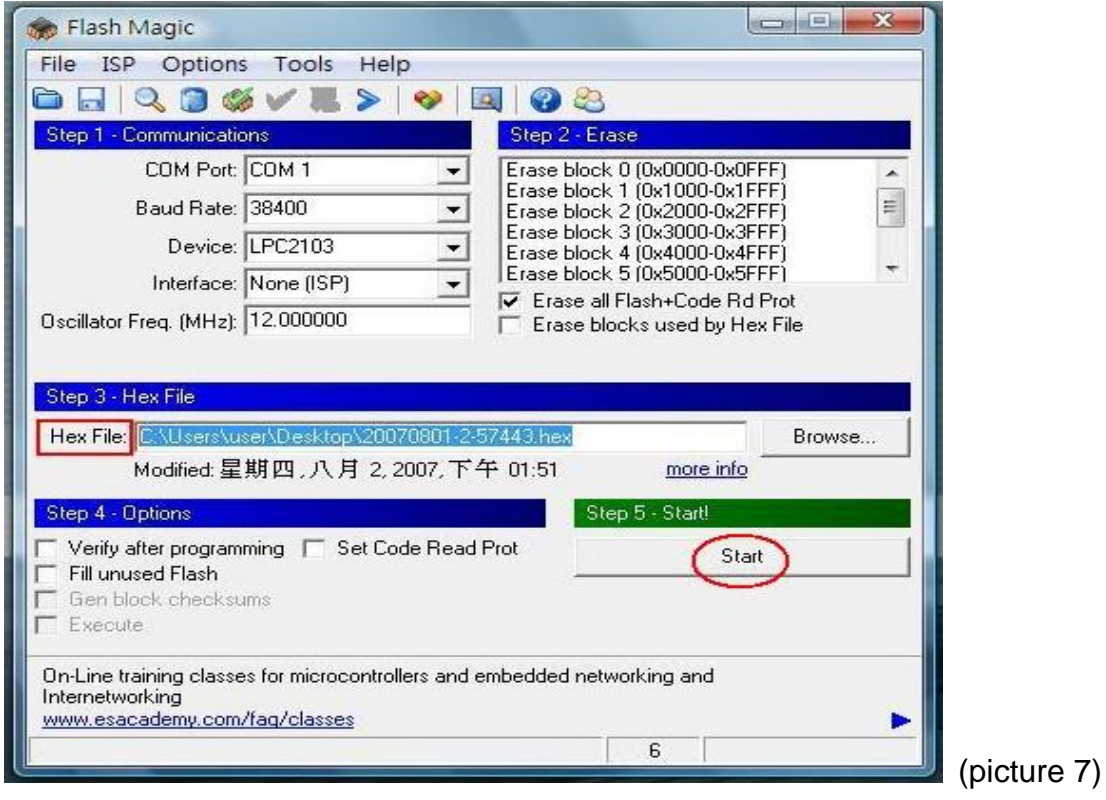

**(8)** The percentage of upgrading process will be showed as picture 8.

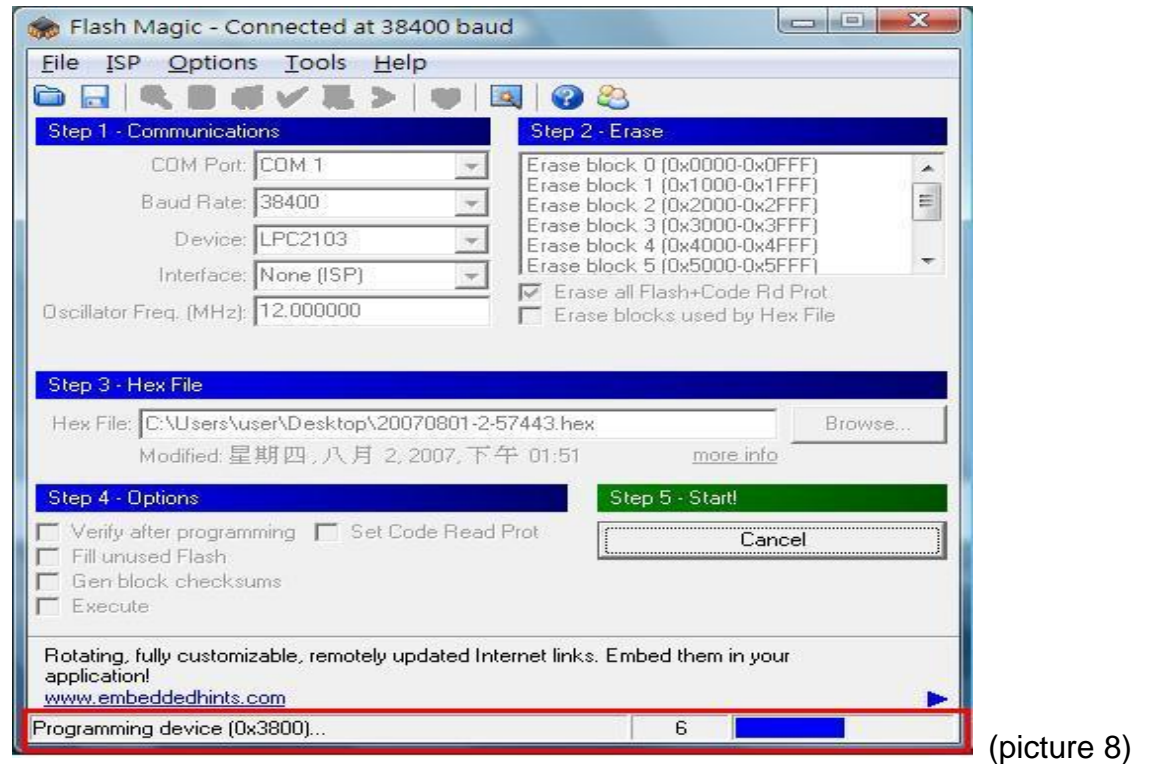

**(9)** When "**Finished**" vocabulary shows up, it means the upgrading process is done, see as picture 9.

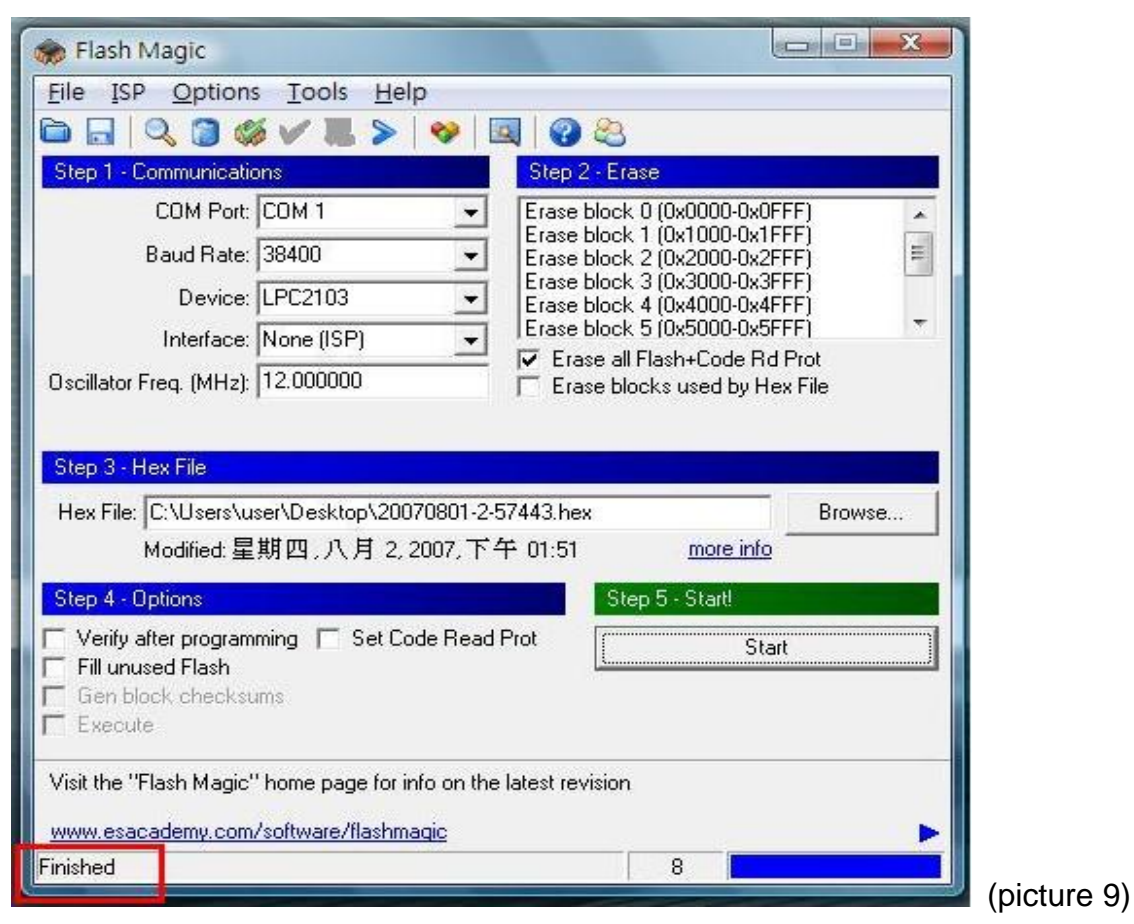

**(10)** Removed Jumper **J4** (as open).

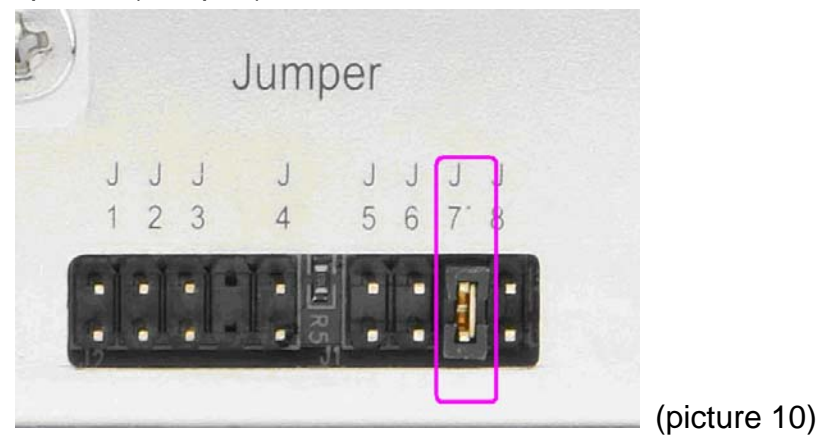

**(11)** RS-232 communication for Araid Manager.